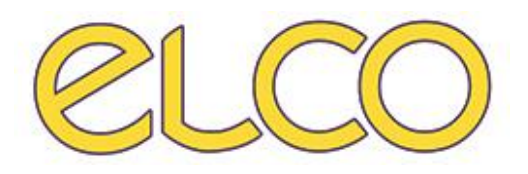

# The Healthcare Solution

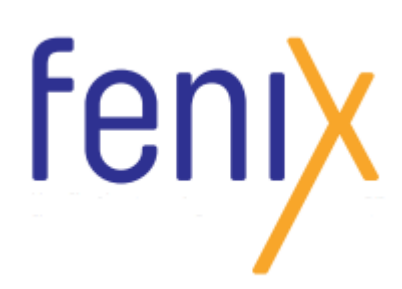

*Manuale utente* 

**EL.CO. S.r.l. Piazza della Vittoria 24/B/4 | 17014 Cairo Montenotte (SV)** | Telefono**: 019502010** | Fax: **019502644** | E-mail**: mktg@elco.it** | **www.elco.it** P: IVA: **00921770095** | C.F.: **01814170047** | Cap. Soc.: **€250.000,00 i.v.** | CCIA n° R.E.A. **99680**

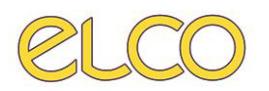

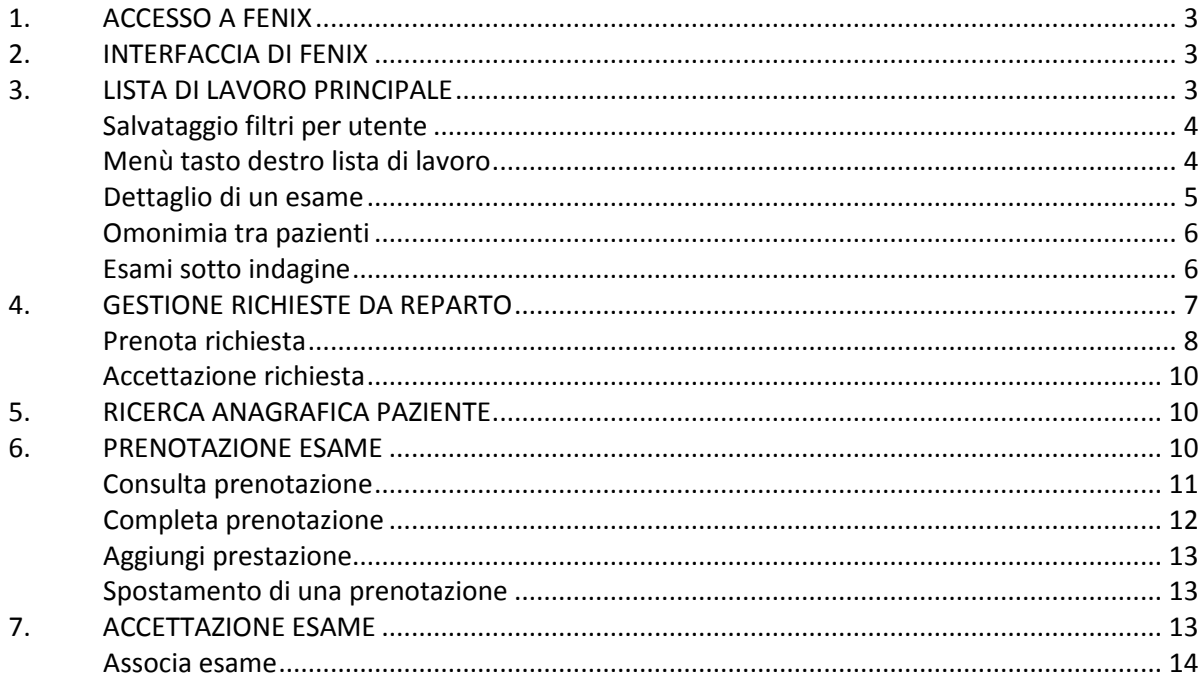

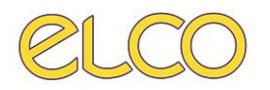

## <span id="page-2-0"></span>**1. ACCESSO A FENIX**

Per effettuare l'accesso a Fenix è necessario selezionare sul desktop l'icona Per poter accedere, quindi è necessario che l'utente inserisca il proprio username e la password associata, e successivamente selezioni "Login" per accedere al programma.

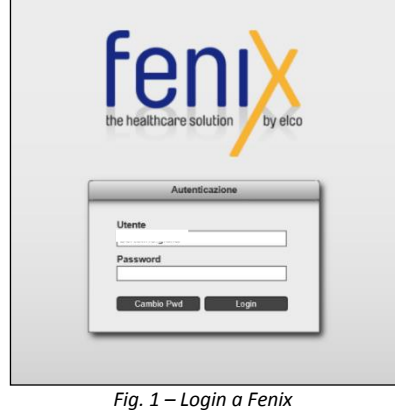

# <span id="page-2-1"></span>**2. INTERFACCIA DI FENIX**

L'interfaccia è organizzata con un menù in alto dove sono disponibili, in funzione dei permessi utenti le seguenti voci:

- Worklist, il cui sottomenù prevede come da immagine la presenza delle schede per visualizzare la **Lista di lavoro principale**, **la gestione richieste** (ordini da reparto), **ricercare il paziente** per cognome/nome/data di nascita e altre funzioni
- Prenotazione, ove è possibile gestire le prenotazioni degli esami tramite prenotazione o consulta prenotazione

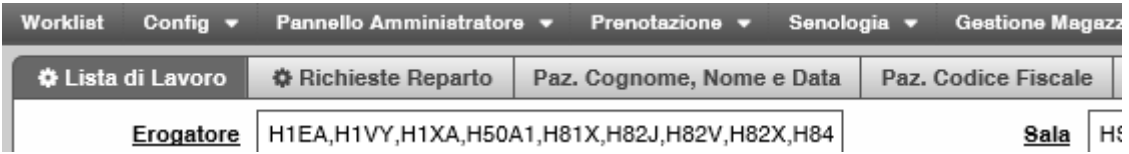

## <span id="page-2-2"></span>**3. LISTA DI LAVORO PRINCIPALE**

La prima volta che si accede a Fenix non sarà visibile alcun dato nella Lista di lavoro principale in quanto i filtri (CDC, Sala, etc.…) non sono stati ancora impostati dall'utente che ha effettuato il login. Al primo accesso sarà necessario pertanto impostare tali filtri manualmente.

|              | Worklist Config ▼ Pannello Amministratore ▼ Prenotazione ▼ Masterizzatori ▼ Wk Validazione Multipla |             |          | <b>AKDA COO</b> |
|--------------|----------------------------------------------------------------------------------------------------|-------------|----------|-----------------|
|              | O Worklist Constitute Richieste Paz. Cognome, Nome e Data Paz. Codice Fiscale Ricerca Esami         |             |          |                 |
| Erogatore    |                                                                                                    | Sala        | Metodica |                 |
| <b>Stato</b> |                                                                                                    | Provenienza | Medico   |                 |
| Da Data      |                                                                                                    | A Data      | Urgenze  |                 |
|              |                                                                                                    |             |          |                 |

*Fig. 2 – Primo accesso a Fenix* 

Sono disponibili i seguenti filtri:

- **Erogatore** ogni utente avrà visibili solamente gli erogatori associati
- **Sale:** saranno selezionabili solamente le sale associate al CDC
- **Metodica:** non sono filtrate in funzione della sala. Pertanto se si seleziona una sala, ad esempio TAC1, e una metodica non prevista nella sala selezionata ad esempio risonanza, nella worklist non sarà presente alcun dato relativi ad esami di RM.

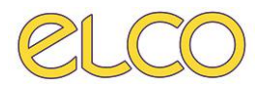

- **Stato:** è possibile selezionare gli esami da visualizzare in funzione dello stato in cui si trovano. È consigliabile selezionare gli stati in funzione del proprio ruolo:
	- **Amministrativi:** PRENOTATO/ACCETTATO
	- **Tecnici:** ACCETTATO/FINE ESECUZIONE
	- **Medici:** FINE ESECUZIONE/REFERTATO/VALIDAZIONE LEGGERA/VALIDAZIONE PESANTE
- **Provenienza**
- **Medico:** selezionare 'Tutti' in quanto fino a che l'esame non viene associato al medico refertante, il filtro non viene applicato se si seleziona questo.
- **Da Data/A data:** per visualizzare gli esami da effettuare nella data odierna è necessario selezionare sia la stringa *Da data* che *A data* e automaticamente il campo sarà compilato con la data odierna. Cliccando sul campo è possibile selezionare una data differente dalla data odierna. Affianco al pulsante applica sono presenti i pulsanti di selezione rapida dei filtri.

Ultime 24H Ultimi 3 giorni Ultimi 7 giorni Applica

- **Urgenza** 

Una volta selezionati i filtri per attivarli è necessario selezionare **Applica.** Sulla worklist l'utente può gestire:

- La selezione delle colonne, posizionandosi sull'intestazione di queste e selezionando il tasto sinistro del mouse
- L'ordinamento delle colonne tramite un trascinamento di queste
- La larghezza delle colonne

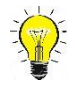

### <span id="page-3-0"></span>**Salvataggio filtri per utente**

È possibile salvare i filtri impostati grazie alla funzione  $\Box$  inserita accanto alla worklist da selezionare con il clic del tasto sinistro del mouse. Una volta selezionato "salva stato filtri" si definisce il nome.

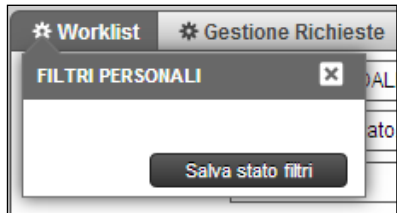

*Fig. 3 – Salvataggio filtri personalizzati*

Una volta salvato il filtro questo sarà richiamabile e applicabile selezionandolo dalla lista di quelli preimpostati.

### <span id="page-3-1"></span>**Menù tasto destro lista di lavoro**

La lista di lavoro che viene visualizzata può essere modificata dall'utente in modo che possa visionare solamente i comandi più funzionali per la sua mansione. Tuttavia alcuni campi anche se presenti e selezionati non saranno comunque visibili nella worklist dei comandi. Questo perché l'azione non è prevista per il ruolo associato all'utente loggato.

Per modificare il menù contestuale l'utente deve selezionare con il tasto destro del mouse una riga della worklist al fine di visualizzare il menù.

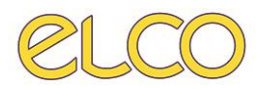

Come da immagine proposta è presente il simbolo della rotella in alto a destra che se

selezionato espande il menù facendo visualizzare tutte le voci di menù disponibili. Per aggiungerne una è necessario inserire il flag dove questa manca.

Le voci più significative sono le seguenti:

- **Prenota / Accetta**: permettono l'avanzamento di stato dell'esame.
- **Stampa**: Selezionando + si visualizzano le opzioni per stampare etichette e altri documenti.
- **Apri scheda anagrafica**: permette di visualizzare i dati anagrafici del paziente ed eventualmente modificarli
- **Consegna online**: l'operatore può inserire le informazioni per dare il consenso al ritiro online delle immagini e del referto tramite portale VNA

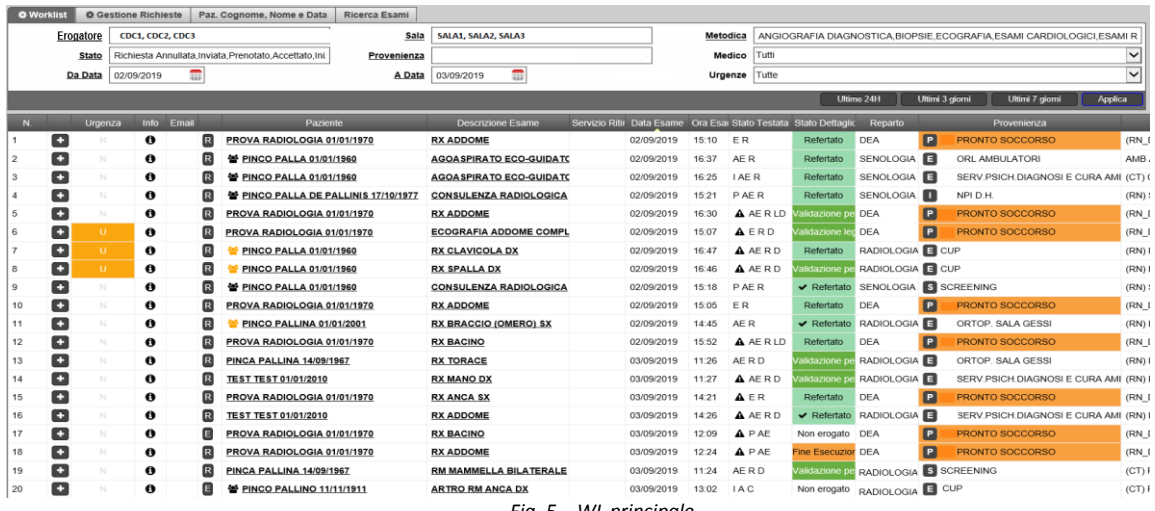

*Fig. 5 – WL principale*

Per far avanzare di stato un esame è possibile selezionare dal menù contestuale della worklist lo stato successivo. Il passaggio di stato è possibile farlo direttamente anche dal tasto a fianco del nome del paziente.

#### <span id="page-4-0"></span>**Dettaglio di un esame**

Per ogni esame è possibile visualizzare le sue informazioni selezionando il tasto +.

| <b>RX</b> | Consei Richi                                                    | Urgenza | Info Email                             |   |        | Paziente                        |          | <b>Descrizione Esame</b>              |        |                          |       | Data Esame Ora Esai Stato Te Stato Dettaglio | Reparto | Provenienza                                           | Sala |                        | Area |                                     |
|-----------|-----------------------------------------------------------------|---------|----------------------------------------|---|--------|---------------------------------|----------|---------------------------------------|--------|--------------------------|-------|----------------------------------------------|---------|-------------------------------------------------------|------|------------------------|------|-------------------------------------|
|           | E                                                               | N.      | $\bullet$                              | 圓 |        | <b>PINCO PALLINA 10/09/1976</b> |          | <b>COLONNA DORSALE</b>                |        | 22/11/2019               | 12:35 |                                              |         | AE R L Validazione les U.O. RADIOLE ESTERNO REGION RX |      | <b>AGENDA RX</b>       |      | 22/11/2019 12:35                    |
|           | Operatori<br><b>Referto</b>                                     | Esame   | Codici Esterni Doc, Allegati           |   |        | Storico Segreteria              | Anamnesi | Linfonodo Sentinella                  |        |                          |       |                                              |         |                                                       |      |                        |      |                                     |
|           | INFO ESAME: COLONNA DORSALE - 22/11/2019 H12:35                 |         |                                        |   |        |                                 |          |                                       |        |                          |       |                                              |         |                                                       |      |                        |      |                                     |
| Testo     |                                                                 |         |                                        |   |        |                                 |          |                                       |        |                          |       |                                              |         |                                                       |      |                        |      |                                     |
|           | COLONNA DORSALE<br>TESTO DI PROVA PER VISUALIZZAZIONE ANTEPRIMA |         |                                        |   |        |                                 |          |                                       |        |                          |       |                                              |         |                                                       |      |                        |      |                                     |
|           | Data Referto<br>22/11/2019                                      |         | Med. Refertante<br>IMAGO DOTT, POLARIS |   | $\sim$ | Secondo Med. Refertante         |          | Med. Esecutore<br>IMAGO DOTT. POLARIS | $\sim$ | <b>Tecnico Esecutore</b> |       | 2 <sup>9</sup> Tecnico Esecutore<br>$\sim$   |         | Infermiere                                            | CDC  | <b>U.O. RADIOLOGIA</b> |      | Quesito Clinico<br>QUESTITO CLINICO |
|           | Quadro Clinico                                                  |         | Suggerimenti                           |   |        | Conclusioni                     |          | <b>Data Sospensione</b>               |        |                          |       |                                              |         |                                                       |      |                        |      |                                     |
|           | QUADRO CLINICO                                                  | ٠       |                                        |   | $\sim$ |                                 | $\sim$   |                                       |        |                          |       |                                              |         |                                                       |      |                        |      |                                     |
|           |                                                                 |         |                                        |   |        |                                 |          |                                       |        |                          |       |                                              |         |                                                       |      |                        |      |                                     |
|           |                                                                 |         |                                        |   |        |                                 |          |                                       |        |                          |       |                                              |         |                                                       |      |                        |      |                                     |
|           |                                                                 |         |                                        |   |        |                                 |          |                                       |        |                          |       |                                              |         |                                                       |      |                        |      |                                     |

*Fig. 6 – Informazioni aggiuntive*

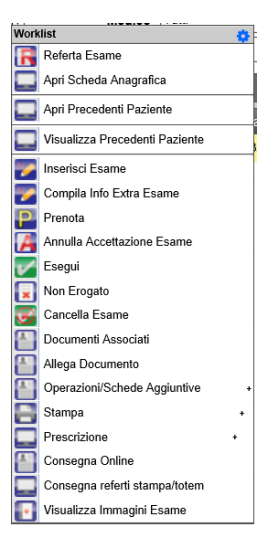

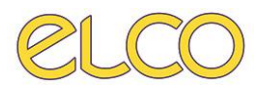

Nel tab operatori viene visualizzato lo storico dell'esame e il personale coinvolto.

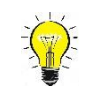

#### *STATO TESTATA e STATO DETTAGLIO*

Con Fenix sono stati introdotti i concetti di Stato Testata e Stato Dettaglio; il primo stato fa riferimento allo stato complessivo della fase di diagnostica di un accesso di un paziente, mentre il secondo fa riferimento alla situazione dei singoli esami che sta svolgendo il paziente. Pertanto se il paziente deve svolgere un esame solamente oppure più esami vengono eseguiti contestualmente, stato testata e stato dettaglio coincidono, come da immagine sotto riportata:

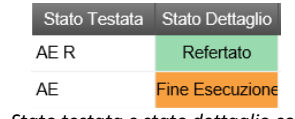

*Fig. 5 – Stato testata e stato dettaglio coincidenti*

Se invece un paziente per il quale viene effettuato un accesso con due o più esami da eseguire, per esempio TAC addome e RX anca sx, questo avrà un solo stato testata e due stati dettaglio che corrispondono ai due esami da eseguire. Si potrebbe pertanto presentare sulla worklist la situazione seguente:

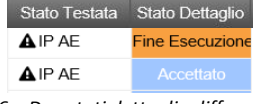

*Fig. 6 – Due stati dettaglio differenti*

Per indicare che per una testata sono presenti due differenti stati dettaglio è presente accanto allo stato testata il simbolo  $\blacktriangle$ . Attenzione: viene riportato per la testata il valore più avanzato nel processo di esecuzione dell'esame.

### <span id="page-5-0"></span>**Omonimia tra pazienti**

Quando sono presenti pazienti che possiedono cognomi e nomi simili ed effettuano esami nel medesimo giorno, al fine di segnalare un possibile caso di omonimia ed evitare errori di esecuzione e/o refertazione, è presente a fianco del nome del soggetto un'icona il cui colore è differente in funzione delle casistiche sotto riportate:

- $\ddot{\mathbf{r}}$ : pazienti con nome e cognome simili ma i cui esami sono su CDC e sale differenti
- $\bullet$ : pazienti con nome e cognome simili ma i cui esami sono su CDC uguali e sale differenti
- : pazienti con nome e cognome simili ma i cui esami sono sullo stesso CDC e sala

## <span id="page-5-1"></span>**Esami sotto indagine**

Nella worklist è disponibile la colonna S.I. che ha lo scopo di indicare se un esame è *sotto indagine* o meno e il suo iter di approvazione tramite le seguenti icone:

- L'amministratore di sistema deve ancora verificare la richiesta per applicare nel caso la modifica.
- È stata eseguita la modifica dall'amminstratore di sistema; tuttavia la modifica deve essere approvata dal richiedente.
- Il medico ha validato definitivamente la modifica effettuata in base alla sua richiesta dall'amministratore di sistema.
- -

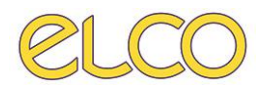

# <span id="page-6-0"></span>**4. GESTIONE RICHIESTE DA REPARTO**

In *Worklist > Gestione* richieste sono disponibili tutte le richieste esami provenienti dai reparti. Al primo accesso la worklist avrà i filtri non selezionati e non saranno disponibili i dati. Pertanto dopo aver compilato i filtri si dovrà selezionare *Applica.* Le richieste da reparto avranno come stato *Inviato.*

| Worklist |                   |     |                               |           | Config ▼ Pannello Amministratore ▼ Prenotazione ▼ Senologia ▼ Gestione Magazzino ▼ Medicina nucleare ▼ |               |                       | <b>Wk Validazione Multipla</b> |             |              |                     |                                                 | 国大つ語なののの                   |
|----------|-------------------|-----|-------------------------------|-----------|----------------------------------------------------------------------------------------------------|---------------|-----------------------|--------------------------------|-------------|--------------|---------------------|-------------------------------------------------|----------------------------|
|          | <b>O</b> Worklist |     | <b>CGestione Richieste</b>    |           | Paz. Cognome, Nome e Data<br>Paz, Codice Fiscale                                                       | Ricerca Esami |                       |                                |             |              |                     |                                                 |                            |
|          |                   | CDC |                               |           | CLINICHE CHIRURGICHE (CHIUSO).U.O. INTERVENTISTICA.RADIOLOGIA PRONTO SOCCRAD. 2 SPEC. P                |               |                       | Provenienze   TEST             |             |              | Metodica            | ANGIOGRAFIA DIAGNOSTICA.ECO CARD                |                            |
|          | Data Inizio       |     | 29/09/2020                    |           | <b>Data Fine</b>                                                                                       | 14/10/2020    |                       | Urgenze Tutte                  |             | $\checkmark$ | Tipo Ricovero Tutti |                                                 |                            |
|          | Cognome           |     |                               |           | Nome                                                                                                   |               |                       | Data Nascita                   |             |              | Stato               | Inviata, Prenotato, Accettato, Inizio Esecuzion |                            |
|          |                   |     |                               |           |                                                                                                    |               |                       |                                |             |              |                     | Ultimi 7 giorni                                 | Applica                    |
|          |                   |     | Urgenza Richiest: Info Tipo R |           | Paziente                                                                                               | Stato         | <b>Stato Paziente</b> |                                | Provenienza |              | Data Richiesta      |                                                 | Ora Rich Data Pro Ora Pror |
|          | l ÷               |     |                               | A         | PINCO PALLA 11/11/1911                                                                                 | IP            | <b>Deambulante</b>    | <b>TEST</b>                    |             | 13/10/2020   |                     | 15:31                                           | TC A                       |
|          | Œ                 |     |                               | $\bullet$ | PINCO PALLO 18/08/2017                                                                                 |               | <b>Barellato</b>      | $\blacksquare$ TEST            |             | 14/10/2020   |                     | 09:10                                           | ECO                        |
|          | O                 | N   |                               | $\bullet$ | <b>PINCO PALLONE 11/10/1985</b>                                                                        | A AE          | Deambulante           | <b>TEST</b>                    |             | 12/10/2020   |                     | 15:43                                           | TC A                       |
|          | o                 |     |                               | $\bullet$ | PINCO PALLONE 11/10/1985                                                                               | IP            | <b>Deambulante</b>    | <b>TEST</b>                    |             | 12/10/2020   |                     | 15:45                                           | TC E                       |

*Fig. 9 - Worklist gestione richieste*

Selezionando il tasto + vengono visualizzati i dettagli relativi all'ordine ricevuto del reparto tra cui l'esame richiesto e lo stato di avanzamento di questo.

| TC A<br>15:31<br>13/10/2020 |
|-----------------------------|
| ECO<br>14/10/2020<br>09:10  |
|                             |
| <b>Stato Dettaglio</b>      |
| Inviata                     |
| Inviata                     |
|                             |

*Fig. 10 – Dettaglio richiesta esame*

In questo caso si può procedere sia prenotando l'esame con il *Prenota richiesta* sia accettando direttamente la richiesta con *Accetta richiesta.* 

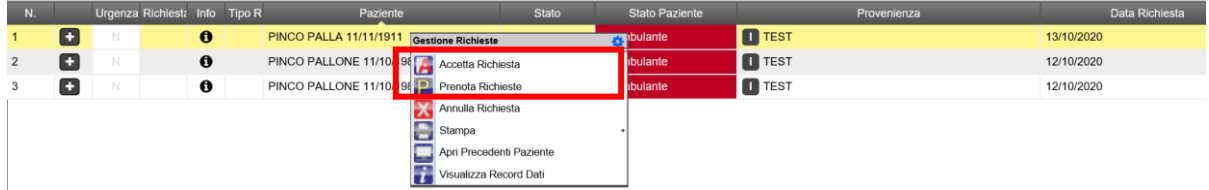

*Fig. 11 – Selezione prenotazione o accettazione richiesta*

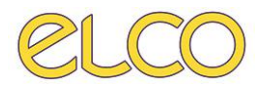

### <span id="page-7-0"></span>**Prenota richiesta**

Dopo aver selezionato "Prenota richiesta" viene visualizzata la scheda esame con le relative prestazioni da prenotare.

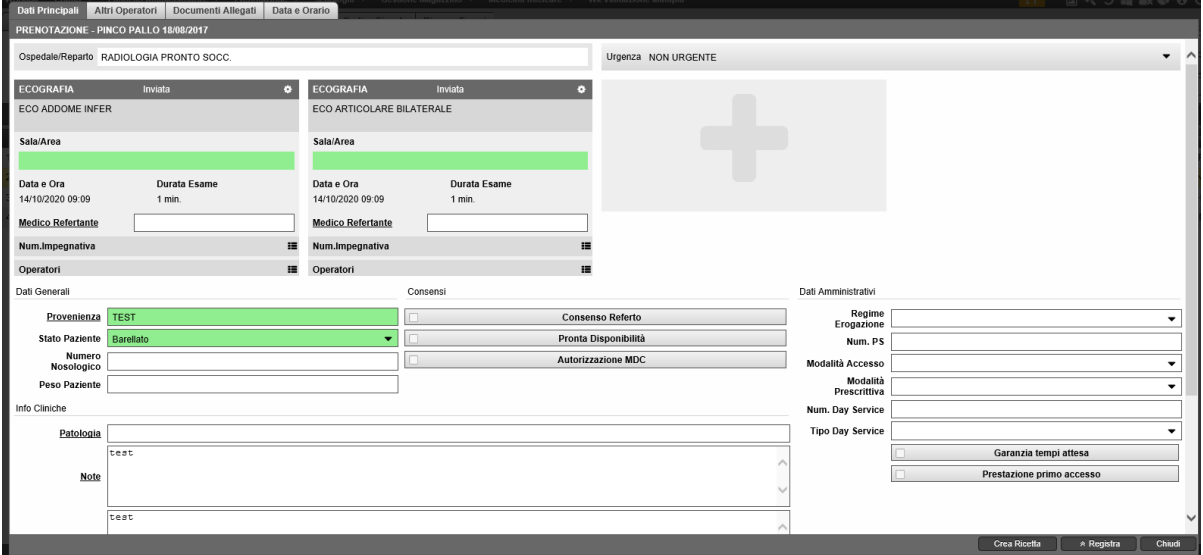

Dal tab *Dati Principali,* dopo aver controllato se i dati relativi a quesito clinico, quadro clinico e note sono completi, si deve passare al tab *Data e orario* per poter impostare i campi Ospedale/Reparto, Sala/area e data/orario in cui svolgere la prestazione.

|                    | PRENOTAZIONE - PINCO PALLA 11/11/1911 |                  |                                                              |        |           |                                             |           |                      |                                            |                 |
|--------------------|---------------------------------------|------------------|--------------------------------------------------------------|--------|-----------|---------------------------------------------|-----------|----------------------|--------------------------------------------|-----------------|
| Esami da prenotare |                                       |                  |                                                              | Filtri |           |                                             |           |                      |                                            |                 |
|                    | TC ARTIC.I TEMPOROMANDIBOLARI SMDC    |                  | ⌒<br>$\checkmark$                                            |        | Da Data   | m<br>13/10/2020                             |           | Ospedale / Reparto   | RADIOLOGIA PRONTO SOCC.                    |                 |
| Esami prenotati    |                                       |                  |                                                              |        | Sala      | H1VY RAD. SPEC. P.F TAC (SU CDC H82X), H81X |           | Area                 | CR PORT, H1VY TAC(SU H82X), H81X DR PORTA' |                 |
|                    |                                       |                  | TC AVAMBRACCIO SMDC DX H1VY TAC(SU H82X) - H1VY TAC(SU H82 < |        |           |                                             |           |                      |                                            |                 |
|                    |                                       |                  | Annulla V                                                    |        |           |                                             |           |                      |                                            |                 |
|                    |                                       |                  | Disponibilità                                                |        |           |                                             |           | Prima disponibilita" | Indietro                                   | Cerca<br>Avanti |
| Aree               |                                       | <b>13/10 MAR</b> | 14/10 MER                                                    |        | 15/10 GIO | <b>16/10 VEN</b>                            | 17/10 SAB | 18/10 DOM            | <b>19/10 LUN</b>                           | 20/10 MAR       |
|                    | <b>H82X TAC NUOVO PS</b>              | $0/20$ p         | 2/18p                                                        |        | $0/20$ p  | 0/20 p                                      |           |                      | $0/20$ $p$                                 | 0/20 p          |
|                    | <b>H82X RADIOLOGIA PRONTO S</b>       | 3/79p            | 2/80p                                                        |        | 0/82p     | 0.82 <sub>p</sub>                           |           |                      | 0/82p                                      | 0/82 p          |
|                    | H1VY RAD, SPEC, P.F TAC (SU           | 3/79 p           | 2/80p                                                        |        | 0/82 p    | 0/82 p                                      |           |                      | 0/82 p                                     | 0/82 p          |
|                    | <b>H82X RX PS ECOGRAFIE ST.10</b>     | $0/20$ p         | $0/20$ p                                                     |        | 0/20p     | $0/20$ p                                    |           |                      | 0/20p                                      | $0/20$ p        |
|                    | <b>H82X SALE OPER, DEA</b>            |                  |                                                              |        |           |                                             |           |                      |                                            |                 |
|                    | H81X DR PORTATILE (SU CDC             |                  |                                                              |        |           |                                             |           |                      |                                            |                 |

*Fig. 12 – Visualizzazione posti per la prenotazione*

A seconda della selezione nei filtri saranno elencate le aree e visualizzati i posti disponibili. In riferimento all'immagine nr 12:

- Se il riquadro è verde non ci sono prenotazioni per la giornata, per cui tutti i posti sono liberi
- Se il riquadro è giallo le agende sono parzialmente occupate e il numero, ad esempio 2/18, indica che 2 posti non sono più disponibili mentre 18 sono liberi.
- Se il riquadro è rosso non ci sono più posti disponibili
- Se non sono presenti numeri e il colore è grigio vuol dire che non sono configurate agende per quell'area.

Per prenotare il posto si deve selezionare un riquadro con posti liberi e all'apertura dell'agenda sarà mostrato il dettaglio dei posti liberi.

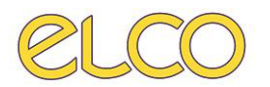

|                                                                                                    | Dettaglio Prenotazioni [H1VY RAD, SPEC, P.F TAC (SU CDC H82X)] |                   |                                             |                          |          |                          |   |                 |  |        |
|----------------------------------------------------------------------------------------------------|----------------------------------------------------------------|-------------------|---------------------------------------------|--------------------------|----------|--------------------------|---|-----------------|--|--------|
| m<br>Settimana<br>Giorno                                                                                                    | Aree<br>Agende                                                 |                   | Mercoledì 14 Ott 2020 - Martedì 20 Ott 2020 | Zoom In                  | Zoom Out | Oggi                     | ◀ | ▸               |  |        |
| O Mer, Ottobre 14                                                                                                    | <b>O</b> Gio, Ottobre 15                                       | O Ven, Ottobre 16 | <b>O</b> Sab, Ottobre 17                    | <b>O</b> Dom, Ottobre 18 |          | <b>O</b> Lun, Ottobre 19 |   | Mar, Ottobre 20 |  |        |
| 01:45<br>02:00<br>02:15<br>02:30<br>02:45<br>03:00<br>03:00<br>03:00<br>03:00<br>PINCO<br>PINCO<br>PINCO<br><b>TC COL</b><br>TC BRA<br>TC ART.<br>03:15<br>Tel:<br>Tel:<br>Tel:<br>Stato: Pr.<br>Stato: Pr<br>Stato: Pr.<br>03:30<br>Note Es<br>Note Es.<br>Note Es.<br>03:45<br>04:00<br>04:15<br>04:30<br>04:45<br>05:00<br>05:15<br>05:30<br>05:45<br>06:00 |                                                                |                   |                                             |                          |          |                          |   |                 |  | $\sim$ |

*Fig. 13 – Dettaglio agende*

Per un'area possono essere configurate più agende e sono filtrabili selezionando il tasto Agende nel riquadro Rosso.

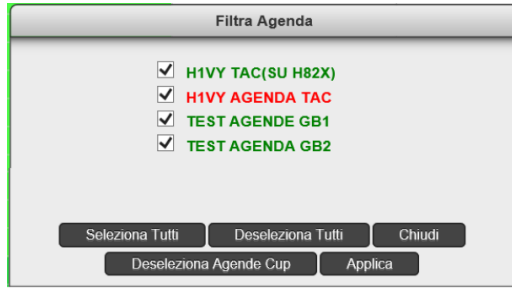

*Fig. 14 – Filtro agende*

Una volta selezionato uno slot sarà visibile l'agenda e selezionare lo slot in cui inserire le prestazioni.

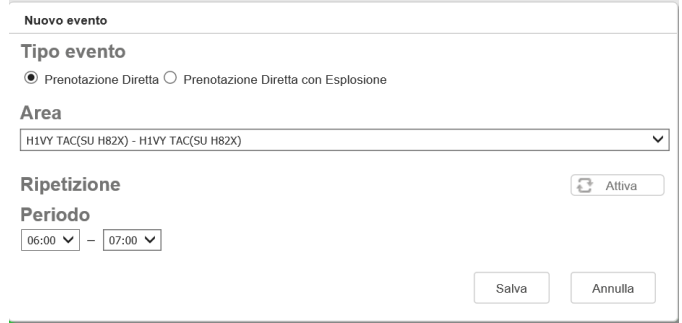

*Fig. 15 – Inserimento prenotazione* 

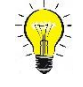

### **Prenotazione diretta Vs prenotazione con esplosione**

*Tale distinzione riguarda solamente le prenotazioni con almeno due esami e su stessa agenda* La prenotazione diretta prevede l'occupazione di due posti mentre la prenotazione con esplosione prevede l'occupazione di un solo slot come da immagine 17:

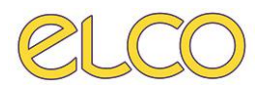

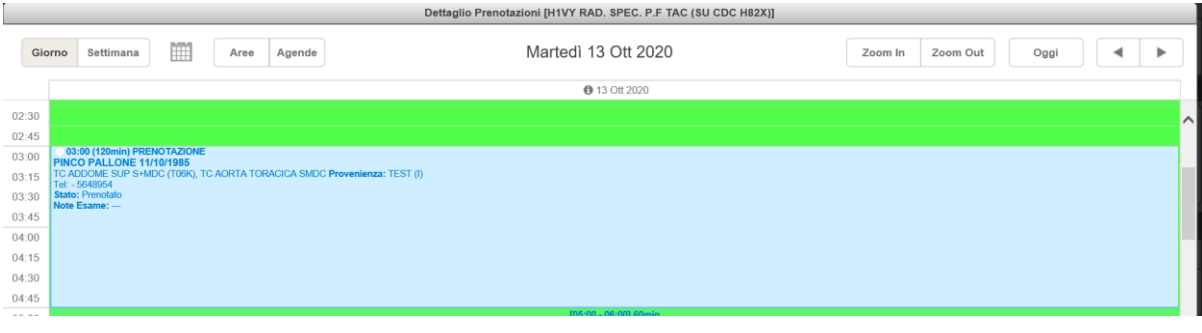

*Fig. 16 – Prenotazione diretta*

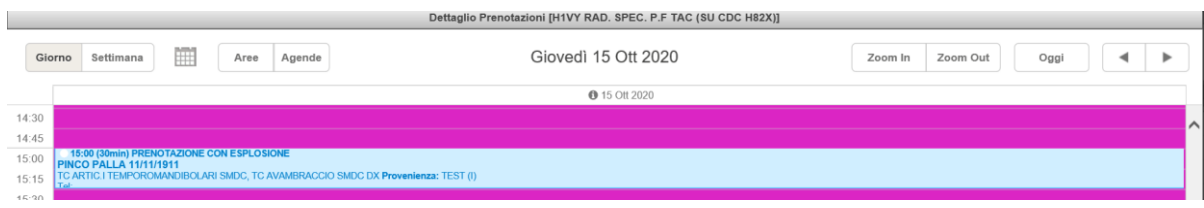

*Fig. 17 – Prenotazione con esplosione*

### <span id="page-9-0"></span>**Accettazione richiesta**

Tramite *l'Accetta Richiesta* si potrà scegliere direttamente la Sala/Area nei *Dati Principali* e successivamente selezionare *Registra.* In questo caso accettando il paziente direttamente si dichiara che questo eseguirà nel giro di poco tempo l'esame.

## <span id="page-9-1"></span>**5. RICERCA ANAGRAFICA PAZIENTE**

È possibile ricercare un paziente per cognome, nome e data di nascita. Sono da inserire obbligatoriamente i primi due caratteri del nome e del cognome.

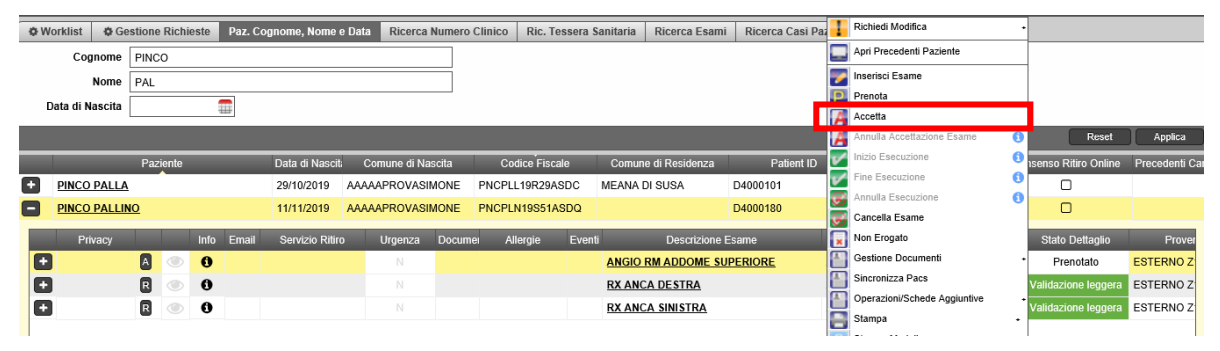

*Fig. 18 – Ricerca anagrafica*

Grazie a questa funzionalità vengono visualizzati tutti gli esami associati al paziente e sono mantenute le funzionalità della worklist principale. Per cui è possibile anche far avanzare lo stato di un esame e refertare lo stesso.

## <span id="page-9-2"></span>**6. PRENOTAZIONE ESAME**

Fenix offre la possibilità di prenotare l'esame con due modalità differenti dal menù Prenotazione:

- Tramite *Prenotazione Esame*
- Tramite *Consulta Prenotazione*

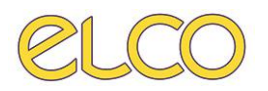

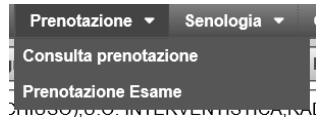

*Fig. 19 – Funzioni di prenotazione*

La prima modalità prevede prima la selezione del paziente tramite una ricerca anagrafica e poi l'inserimento delle prestazioni come da immagine 14.

Una volta selezionate queste informazioni si dovrà selezionare data/orario e seguire le indicazioni del paragrafo 5 per la prenotazione delle richieste da reparto.

#### <span id="page-10-0"></span>**Consulta prenotazione**

Da *Prenotazione > Consulta Prenotazione* è possibile prenotare un esame per CDC/Sala/Area.

| Consultazione prenotazione |                             |  |                                                        |  |  |  |  |  |  |
|----------------------------|-----------------------------|--|--------------------------------------------------------|--|--|--|--|--|--|
|                            | CDC RADIOLOGIA PRONTO SOCC. |  | Sala   H1VY RAD. SPEC. P.F TAC (SU CDC H82X)           |  |  |  |  |  |  |
|                            | Area   H1VY TAC(SU H82X)    |  |                                                        |  |  |  |  |  |  |
|                            |                             |  | Vai a<br>Disponibilità oraria<br>Vai a oggi<br>Applica |  |  |  |  |  |  |

*Fig. 20 – Consulta prenotazione*

L'operatore, al fine di visualizzare le disponibilità, dovrà compilare i campi quali CDC, Sala e Area proposti e selezionare *Applica.*

È possibile visualizzare il prospetto dei posti disponibili per MESE/SETTIMANE/GIORNO, selezionando il campo di interesse. Se si volesse vedere per la settimana si seleziona il numero di questa e poi applica.

|                              | Consultazione prenotazione |     |    |                  |     |                       |    |                  |    |           |    |      |                  |      |              |                                       |                  |    |          |    |                  |    |                      |    |    |           |       |    |            |                  |                      |    |
|------------------------------|----------------------------|-----|----|------------------|-----|-----------------------|----|------------------|----|-----------|----|------|------------------|------|--------------|---------------------------------------|------------------|----|----------|----|------------------|----|----------------------|----|----|-----------|-------|----|------------|------------------|----------------------|----|
| CDC                          | RADIOLOGIA PRONTO SOCC.    |     |    |                  |     |                       |    |                  |    |           |    |      |                  | Sala |              | H1VY RAD. SPEC. P.F TAC (SU CDC H82X) |                  |    |          |    |                  |    |                      |    |    |           |       |    |            |                  |                      |    |
| H1VY TAC(SU H82X)<br>Area    |                            |     |    |                  |     |                       |    |                  |    |           |    |      |                  |      |              |                                       |                  |    |          |    |                  |    |                      |    |    |           |       |    |            |                  |                      |    |
|                              |                            |     |    |                  |     |                       |    |                  |    |           |    |      |                  |      |              |                                       |                  |    |          |    |                  |    | Disponibilità oraria |    |    |           | Vai a |    | Vai a oggi |                  | Applica              |    |
| Mese                         |                            |     |    |                  |     |                       |    |                  |    |           |    |      |                  |      | OTTOBRE 2020 |                                       |                  |    |          |    |                  |    |                      |    |    |           |       |    |            |                  | <b>NOVEMBRE 2020</b> |    |
| Settimana                    |                            |     |    |                  | 41  |                       |    |                  |    |           |    | 42   |                  |      |              |                                       |                  |    | 43       |    |                  |    |                      |    |    | 44        |       |    |            |                  | 45                   |    |
| L M M G V                    | S<br>D                     | LUN | MA | ME               | GIO | VE                    | SA | DO.              | LU | MA        | ME | GIO  | VE               | SA   | DO           | LU                                    | MA               | ME | GIO      | VE | SA               | DO | LU                   | MA | ME | GIO       | VE    | SA | DO         | LU               | <b>MA</b>            | ME |
| Giorno                       |                            | 05  | 06 | 07               | 08  | 09                    | 10 | 11               | 12 | 13        | 14 | 15   | 16               | 17   | 18           | 19                                    | 20               | 21 | 22       | 23 | 24               | 25 | 26                   | 27 | 28 | 29        | 30    | 31 | 01         | 02               | 03                   | 04 |
|                              |                            |     |    | <b>12/10 LUN</b> |     |                       |    | <b>13/10 MAR</b> |    |           |    |      | <b>14/10 MER</b> |      |              |                                       | <b>15/10 GIO</b> |    |          |    | <b>16/10 VEN</b> |    |                      |    |    | 17/10 SAB |       |    |            | <b>18/10 DOM</b> |                      |    |
| H: /Y RAD. SPEC. P.F TAC (SU |                            |     |    | 0/5p             |     | $\boldsymbol{\Theta}$ |    | 0/5p             |    | $\bullet$ |    | 0/5p |                  |      | $\bullet$    |                                       | 0/5p             |    | $\theta$ |    | 0/5p             |    | $\bullet$            |    |    |           |       |    |            |                  |                      |    |

*Fig. 21 – Visualizzazione posti per settimana*

Selezionando il giorno desiderato si procede alla prenotazione, definendo dapprima l'ora come in Fig. 22 e successivamente confermandola come in Fig. 23 e modificando se necessario il periodo necessario per eseguire l'esame.

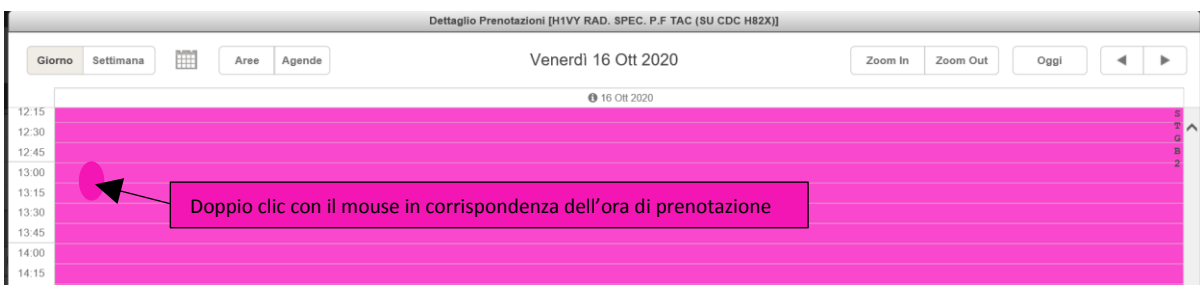

*Fig. 22 – Selezione del posto in agenda*

Dopo aver occupato il posto è necessario completare l'operazione selezionando l'esame.

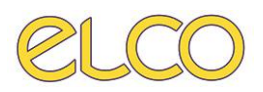

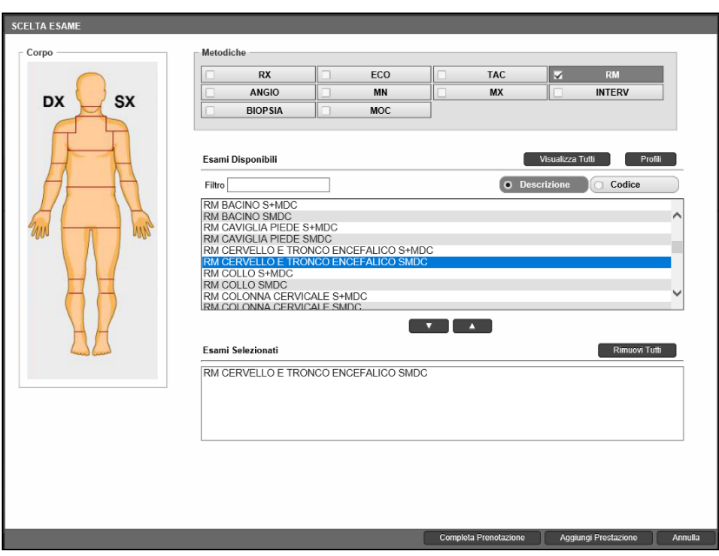

*Fig. 24 – Selezione esame*

#### <span id="page-11-0"></span>**Completa prenotazione**

Se dopo aver inserito l'esame si seleziona *Completa Operazione*, si sceglie di portare a termine il processo di prenotazione dell'esame e in questo caso si avrà l'immagine successiva come da Fig. 25. Per completare l'operazione si devono inserire i dati obbligatori, evidenziati nell'immagine sottostante in verde e il paziente.

| Dati Principali<br>Altri Operatori         | Documenti Allegati                                |          |                         |                         |         |                           | <b>SOLUTION</b> |                          |
|--------------------------------------------|---------------------------------------------------|----------|-------------------------|-------------------------|---------|---------------------------|-----------------|--------------------------|
| SCHEDA ESAME - PINCO PALLÀ 12/08/2020      |                                                   |          |                         |                         |         |                           |                 |                          |
| Ospedale/Reparto H81X                      |                                                   | ۰        | Urgenza NON URGENTE     |                         |         |                           |                 | $\cdot$ $\land$          |
| <b>TOMOGRAFIA</b><br><b>COMPUTERIZZATA</b> | ٠<br>Prenotato                                    |          |                         |                         |         |                           |                 |                          |
| TC ARTIC TIBIOTARSICA S+MDC DX             |                                                   |          |                         |                         |         |                           |                 |                          |
| Sala/Area                                  |                                                   |          |                         |                         |         |                           |                 |                          |
|                                            | H81X U.O. INTERVENTISTICA TAC GE/H81X U.O. INTE ▼ |          |                         |                         |         |                           |                 |                          |
| Data e Ora                                 | Durata Esame                                      |          |                         |                         |         |                           |                 |                          |
| 14/10/2020 12:00                           | 1 min.                                            |          |                         |                         |         |                           |                 |                          |
| <b>Medico Refertante</b>                   |                                                   |          |                         |                         |         |                           |                 |                          |
| Num.Impegnativa                            | æ                                                 |          |                         |                         |         |                           |                 |                          |
| Operatori                                  | 這                                                 |          |                         |                         |         |                           |                 |                          |
| Dati Generali                              |                                                   | Consensi |                         | Dati Amministrativi     |         |                           |                 |                          |
| <b>TEST</b><br>Provenienza                 |                                                   |          | <b>Consenso Referto</b> | Regime<br>Erogazione    |         |                           |                 | $\blacktriangledown$     |
| <b>Stato Paziente</b>                      | Deambulante<br>۰                                  |          | Pronta Disponibilità    | Num. PS                 |         |                           |                 |                          |
| Numero<br>Nosologico                       |                                                   | n.       | Autorizzazione MDC      | <b>Modalità Accesso</b> | RICERCA |                           |                 |                          |
| Peso Paziente                              |                                                   |          |                         | Modalità                |         |                           |                 | ▼                        |
| Info Cliniche                              |                                                   |          |                         | Prescrittiva            |         |                           |                 |                          |
|                                            |                                                   |          |                         | Num. Day Service        |         |                           |                 |                          |
| Patologia                                  |                                                   |          |                         | <b>Tipo Day Service</b> |         |                           |                 | $\overline{\phantom{a}}$ |
|                                            |                                                   |          |                         |                         |         | Garanzia tempi attesa     |                 | $\checkmark$             |
| مقملف                                      |                                                   |          |                         |                         |         | Prestazione nrimo accesso |                 |                          |
|                                            |                                                   |          |                         |                         |         | Crea Ricetta              | A Registra      | Chiudi                   |

*Fig. 25 – Impostazione dati esame e paziente su scheda esame*

Nella consulta prenotazione, facendo riferimento pertanto alla Fig. 12 , i posti saranno automaticamente scalati e il riquadro diventerà giallo se ci sono ancora posti disponibili oppure rosso se sono tutti occupati.

Al termine del processo selezionando il giorno nel consulta prenotazione si avrà il posto occupato con i dati del paziente e i dati relativi all'esame.

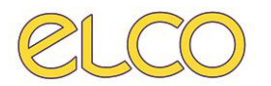

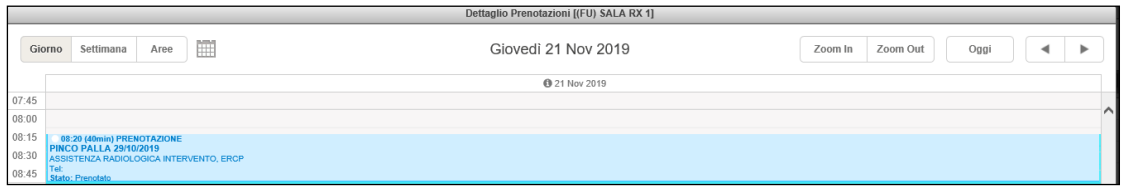

*Fig. 26 – Posto occupato*

Se l'agenda fosse impostata per fascia oraria il processo di prenotazione è il medesimo; tuttavia al termine saranno modificati i minuti disponibili.

#### <span id="page-12-0"></span>**Aggiungi prestazione**

Selezionando invece *Aggiungi Prestazione* si tiene occupato il solo posto. Per cui dopo aver selezionato l'ora e aver salvato sull'agenda si avrà la sola indicazione che il posto è occupato come da Fig. 17.

|        | Dettaglio Prenotazioni [(FU) SALA RX 1]                                  |                      |                             |  |  |  |  |  |  |  |  |
|--------|--------------------------------------------------------------------------|----------------------|-----------------------------|--|--|--|--|--|--|--|--|
| Giorno | 圓<br>Aree<br>Settimana                                                   | Giovedì 21 Nov 2019  | Zoom Out<br>Oggi<br>Zoom In |  |  |  |  |  |  |  |  |
|        |                                                                          | <b>0</b> 21 Nov 2019 |                             |  |  |  |  |  |  |  |  |
| 07:45  |                                                                          |                      |                             |  |  |  |  |  |  |  |  |
| 08:00  |                                                                          |                      |                             |  |  |  |  |  |  |  |  |
| 08:15  | 08:20 (40min) PRENOTAZIONE                                               |                      |                             |  |  |  |  |  |  |  |  |
| 08:30  | <b>PINCO PALLA 29/10/2019</b><br>ASSISTENZA RADIOLOGICA INTERVENTO, ERCP |                      |                             |  |  |  |  |  |  |  |  |
| 08:45  | Stato: Prenotato                                                         |                      |                             |  |  |  |  |  |  |  |  |
| 09:00  | 09:00 (20min) POSTO OCCUPATO                                             |                      |                             |  |  |  |  |  |  |  |  |
| 09:15  |                                                                          |                      |                             |  |  |  |  |  |  |  |  |

*Fig. 27 – Prenotazione non completata*

Se non si completa la prenotazione tuttavia la pagina di consulta prenotazione, che tiene conto dei posti disponibili, non viene aggiornata. È necessario pertanto completare la prenotazione selezionando in alto a destra il pulsante *COMPLETA* oppure annullarla con *ANNULLA*.

#### <span id="page-12-1"></span>**Spostamento di una prenotazione**

È possibile spostare una prenotazione utilizzando la funzione *taglia*, messa a disposizione dal menù de tasto destro. Per spostarla e incollarla è necessario collocarsi in un giorno futuro e doppio click con il mouse sul posto. Si apre la finestra replicata nella Fig. 20; per poter chiudere il processo è necessario selezionare *Incolla e Salva*.

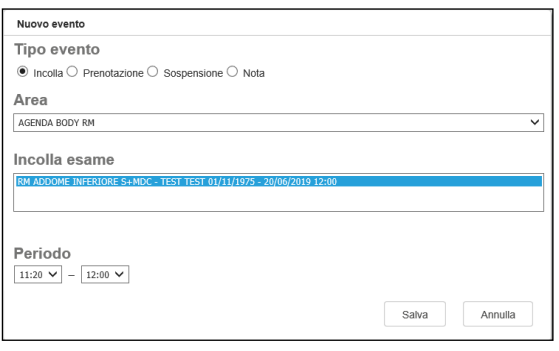

*Fig. 28 – Incolla prenotazione*

# <span id="page-12-2"></span>**7. ACCETTAZIONE ESAME**

È possibile accettare l'esame sia dal menù del tasto destro sia dall'icona **A** presente sulla riga della prestazione.

Selezionando l'accettazione sarà aperta la scheda esame (vedi fig 25) con i dati relativi all'esame e sarà possibile per questo:

- Modificare l'esame, qualora non sia stato correttamente inserito

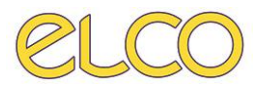

- Modificare la data e ora
- Modificare l'impegnativa
- Modificare la SALA/AREA

Le prime tre operazioni vengono svolte grazie al pulsante  $\ddot{\bullet}$  che apre il menù contestuale.

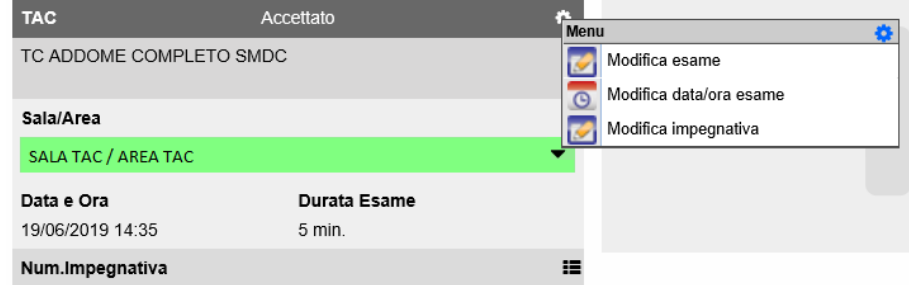

*Fig. 29 – Modifica di un esame da accettazione*

La sala/area è possibile modificarla, qualora l'esame sia associato a più sale/aree, dal menù a tendina espandibile con la freccia.

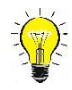

### **Prestazioni di RICERCA**

Qualora le prestazioni erogate siano relative alla Ricerca si deve selezionare nella scheda esame come MODALITA' DI ACCESSO "RICERCA". Non è necessario un'accettazione su centro di costo dedicato alla ricerca, ad esempio H82R, ma su normali centri di costo delle prestazioni.

#### <span id="page-13-0"></span>**Associa esame**

È possibile associare un esame a una richiesta già effettuata. Entrando nel dettaglio dell'esame dalla worklist è presente un + a fianco della prestazione, riportata nella Fig. 29, come da immagine Fig. 30

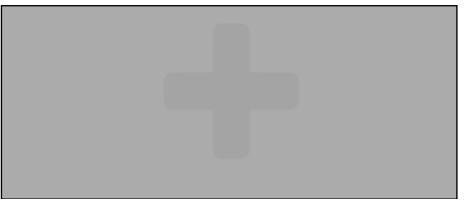

*Fig. 30– Funzione per associare un esame*

Grazie a questa selezione è possibile selezionare l'esame con la medesima interfaccia e modalità descritta nei paragrafi precedenti.

È possibile modificare e associare un esame solamente quando questo è in stato *Accettato*.

L'accettazione dell'esame invia alle modalità le informazioni relative al paziente e all'esame.